## 1. Asmeninės paskyros sukūrimas programoje "Kahoot!"

- 1.1. Jei norite kurti asmeninį mokymosi žaidimą, privalote sukurti paskyrą ir prisijungti.
- 1.2. Interneto naršyklėje įrašykite adresą [\(https://kahoot.com/\)](https://kahoot.com/) ir atverto lango dešinėje pusėje spustelėkite viršuje esantį mygtuką *Registruotis* (Sign up).
- 1.3. Atvertame lange nurodykite, kokiais tikslais naudosite šią aplinką.

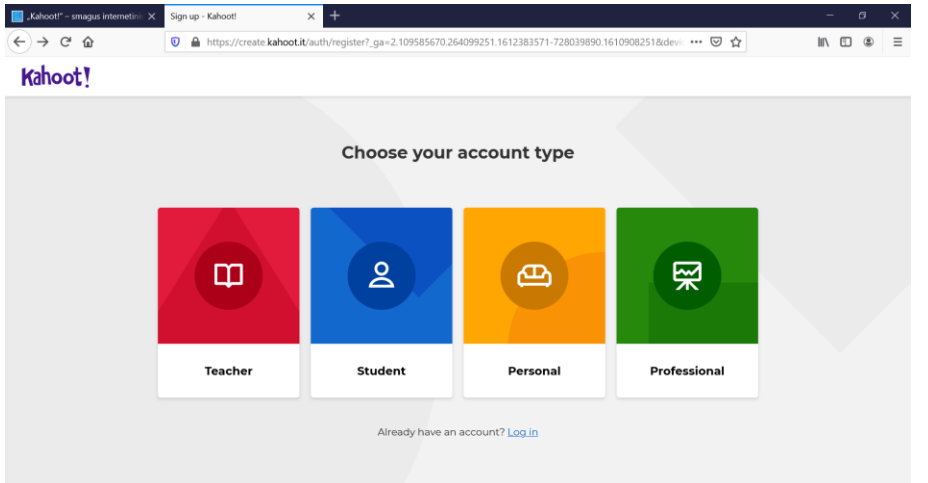

- 1.4. Tikėtina, rinksitės mokytojo aplinką. Spustelėkite kortelės mygtuką *Mokytojas* (Teacher).
- 1.5. Atvertame lange pasirinkite mokyklos tipą.

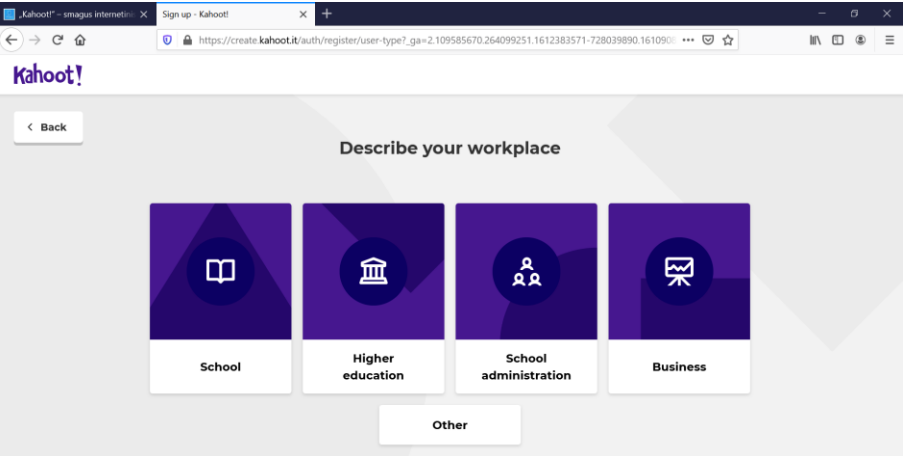

1.6. Registruokitės naudodami naršyklių "Google Chrome", "Microsoft" paskyras arba elektroninio pašto adresą.

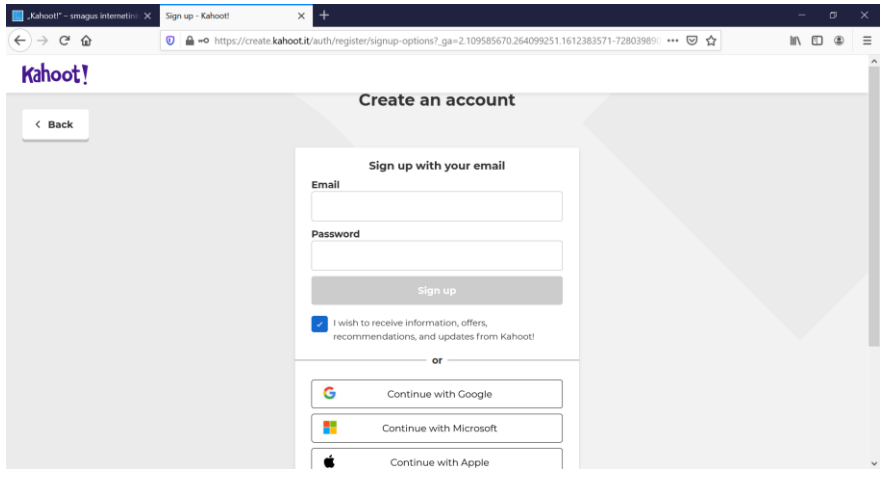

1.7. Atvertame lange įrašykite asmens duomenis – *Vardą* (Name), *Naudotojo vardą* (User name), *Šalies pavadinimą* (Country / Region), *Mokyklos pavadinimą* (School name).

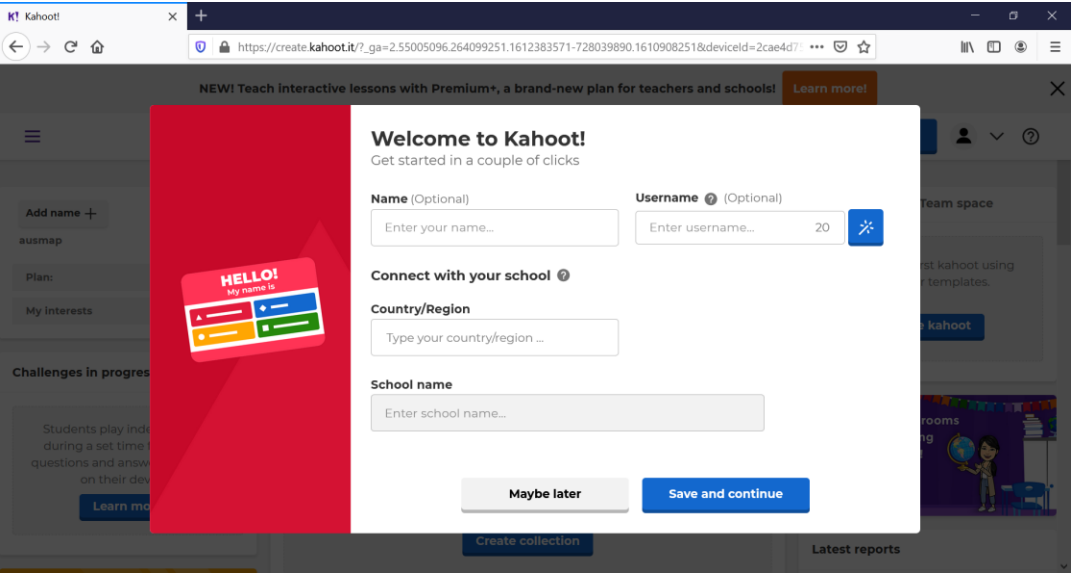

1.8. Spragtelėkite mygtuką *Išsaugoti ir tęsti* (Save and continue).

## **2. Klausimyno kūrimas**

2.1. Sukūrę asmeninę "Kahoot!" paskyrą ir prisijungę šios skaitmeninės priemonės tinklalapyje, galite kurti klausimynus viktorinoms. Spustelėkite mygtuką *Sukurti "kahoot"* (Create kahoot).

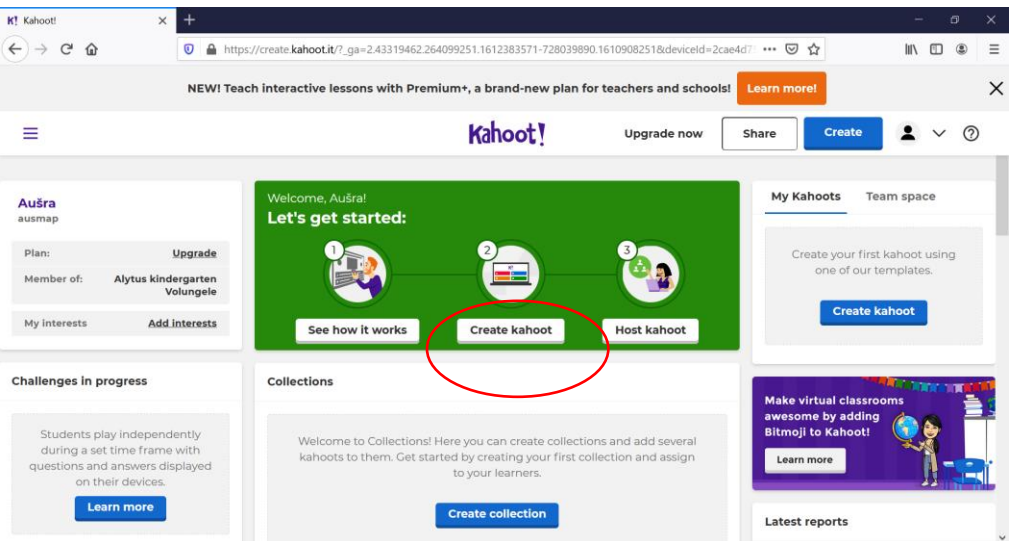

2.2. Pasirinkite, kaip norite tęsti: kurti klausimyną viktorinai savarankiškai, tai yra *Naujas "kahoot"* (New kahoot), ar naudotis vienu iš pateiktų šablonų *Šablonas* (Template).

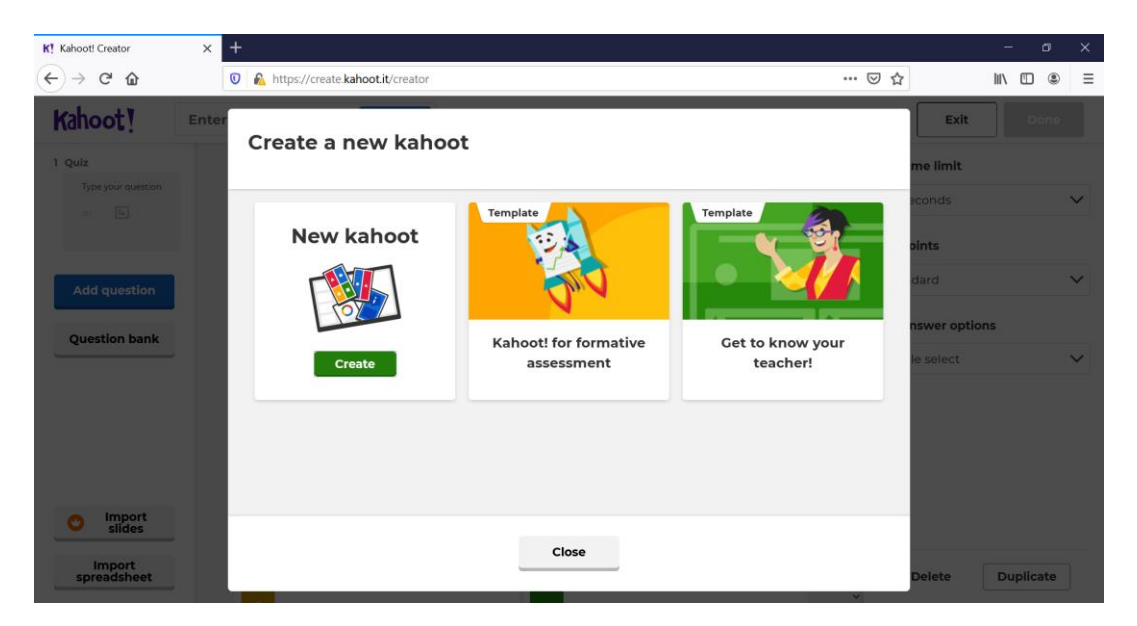

2.3. Viršutiniame kairiajame tinklalapio kampe spustelėkite mygtuką *Parametrai* (Settings) ir įveskite pagrindinę informaciją, susijusią su kuriamu viktorinos klausimynu.

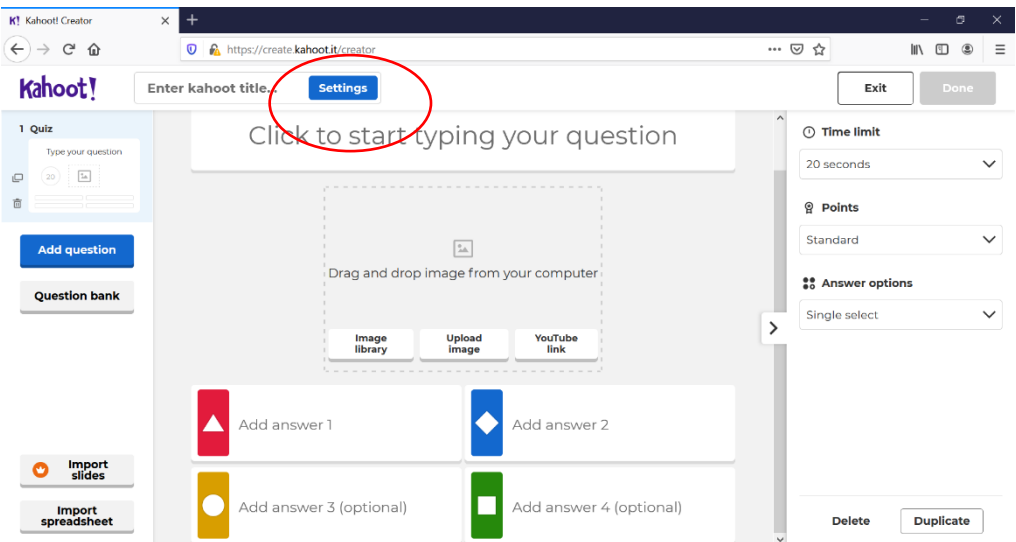

- 2.4. Kortelė *Pavadinimas* (Title). Įrašykite pavadinimą, kuris tiksliai apibūdina kuriamą viktorinos klausimyną. Tai padės kitiems vartotojams lengvai jį rasti naudojantis paieškos langeliu.
- 2.5. Kortelė *Aprašymas* (Description). Paieškos algoritmas naudoja aprašyme esančius žodžius. Prieš žodžius galite pridėti grotažymę #, kad pažymėtumėte juos kaip glaudžiai susijusius su kuriamu viktorinos klausimynu (pavyzdžiui "Viktorina apie #žiemojančius #paukščius").
- 2.6. Kortelė *Viršelio vaizdas* (Cover image). Pridėjus viktorinos temą iliustruojantį viršelio vaizdą, suteiktumėte platesnį kontekstą viktorinos klausimynui, jį lengviau rastų susidomėję naudotojai.
- 2.7. Kortelė *Matomumas* (Visibility). Jūsų klausimynas gali būti rodomas visiems arba matomas tik Jums. Parinktys:
	- ✓ *Visiems* (Everyone). Klausimynas būtų rodomas tinklalapio "Discover" paieškos laukelyje; socialiniuose tinkluose "Facebook", "Twitter" ir "Slack" būtų rodomas klausimyno pavadinimas, aprašymas ir viršelio vaizdas.
- $\checkmark$  *Tik Jums* (Only you). Klausimynas nebus rodomas tinklalapio "Discover" paieškos laukelyje.
- 2.8. Kortelė *Pradžios vaizdo įrašas* (Lobby video). Socialinio tinklo "YouTube" vaizdo įrašo adresas įrašomas interneto žinyne (URL), o vaizdo įrašas būtų transliuojamas ekrane, kol mokiniai (dalyviai) jungiasi dalyvauti viktorinoje. Tai gali būti muzikinis, linksmas arba mokomasis vaizdo įrašas.

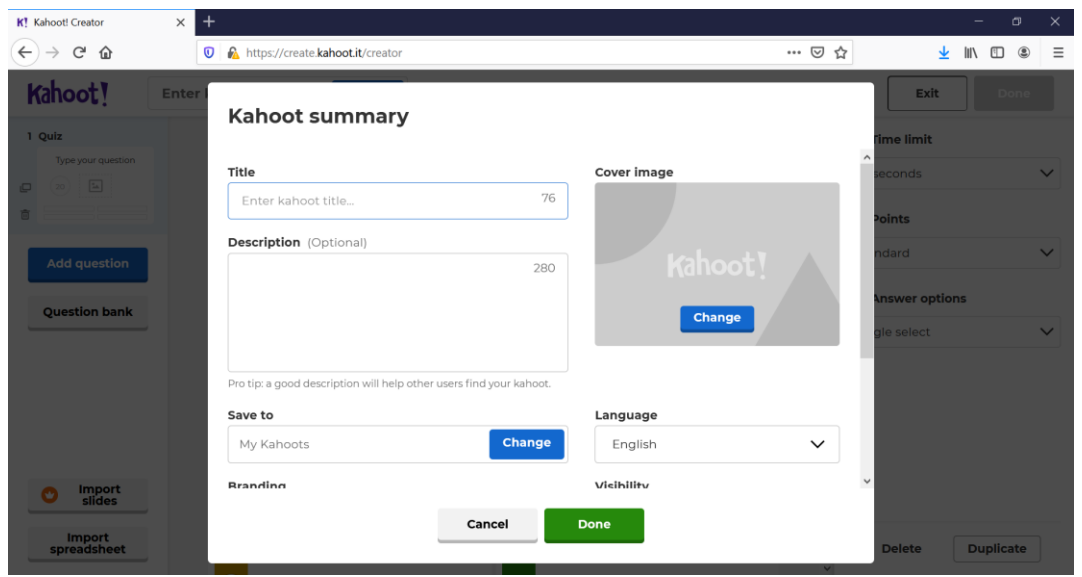

2.9. Kurdami viktorinos klausimyną, kairės pusės juostoje galite naršyti viktorinos klausimus, taip pat pridėti naujų klausimų. Spauskite mygtukus *Pridėti klausimą* (Add question) ir *Klausimų bankas* (Question bank).

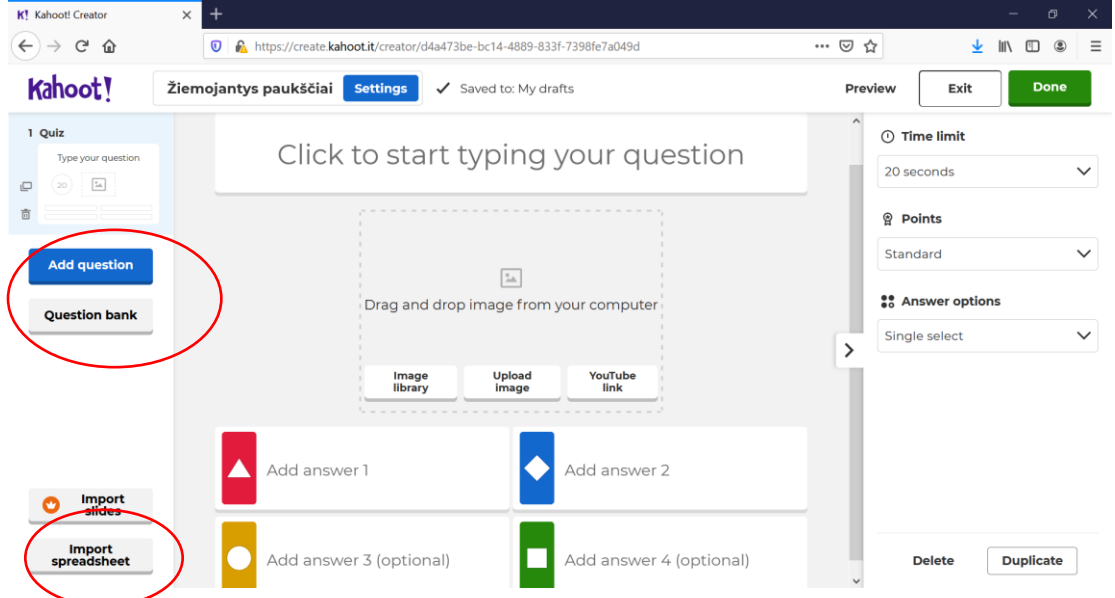

- 2.10. Galite pasinaudoti ir kita galimybe papildyti kuriamą klausimyną šios juostos apačioje yra šaukinys *Importuoti iš skaičiuoklės* (Import from spreadsheet).
- 2.11. Spustelėkite klausimo mygtuką kairės pusės juostoje, kad galėtumėte jį redaguoti pagrindinėje ekrano srityje: įrašyti ar pakeisti klausimą, galimus atsakymų variantus, laikmatį, taškų skaičių. Pasirinkus klausimą, šalia iškyla piktogramos, spustelėjus jų mygtuką galima sukurti *Klausimo kopiją* (Duplicate) arba *Ištrinti* (Delete). Jei norite pakeisti klausimyno klausimų eiliškumą, perkelkite juos aukštyn arba žemyn.

2.12. Spustelėkite mygtuką *Pridėti klausimą* (Add question) ir pasirinkite klausimo tipą. Jei naudojate nemokamą vartotojo planą (Basic), savo klausimyne galite pasirinkti tik pirmuosius du klausimų tipus: "Quiz" arba "True or false". Iš viso klausimyną gali sudaryti ne daugiau kaip šimtas klausimų, tačiau dažniausiai jų būna ne daugiau kaip dvidešimt.

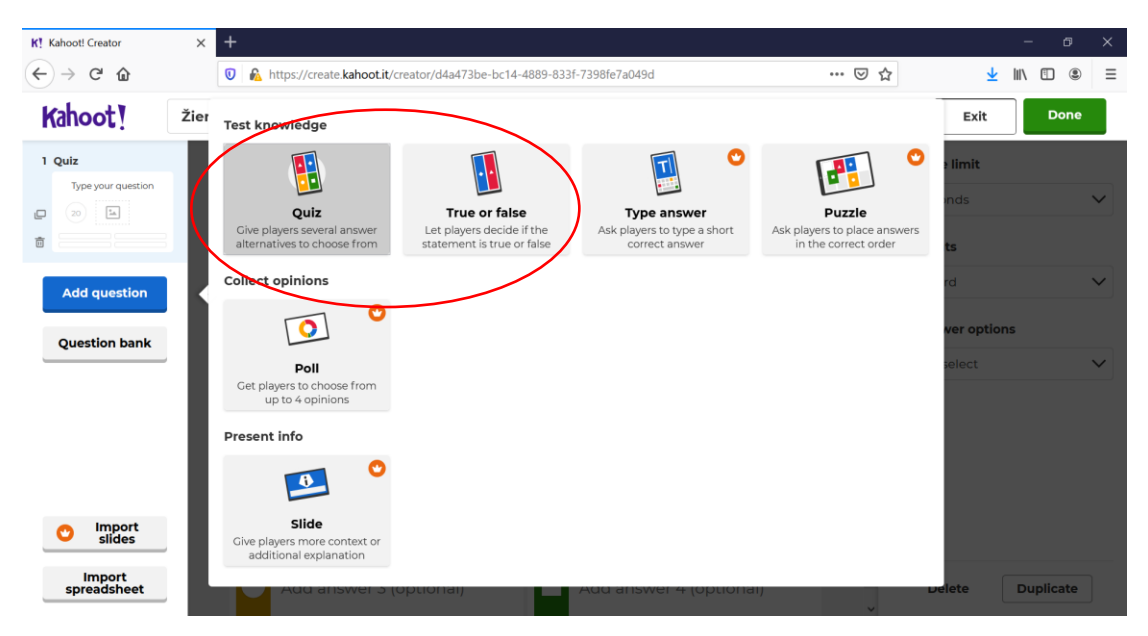

- 2.13. "Quiz" tipo klausimai. Sukurkite klausimą ir jam skirtus atsakymų variantus, nurodykite teisingus ir klaidingus atsakymus.
- 2.14. Laikmačio pãrinktis galite nustatyti rinkdamiesi nuo 5 sekundžių iki 4 minučių. Būtina įrašyti bent du atsakymus, daugiausia – keturis. Iš jų bent vieną reikia pažymėti kaip teisingą. Mokiniams skiriami taškai už teisingą atsakymą.
- 2.15. Norint sutelkti mokinių susidomėjimą ar papildyti klausimą, spaudžiamas mygtukas *Jkelti vaizdą* (Upload image), o rinktis galima kompiuteryje arba "Kahoot!" *Vaizdų bibliotekoje* (Image library). Taip pat galima įterpti socialinio tinklo "YouTube" vaizdo *įrašo šaukinį* (YouTube link).

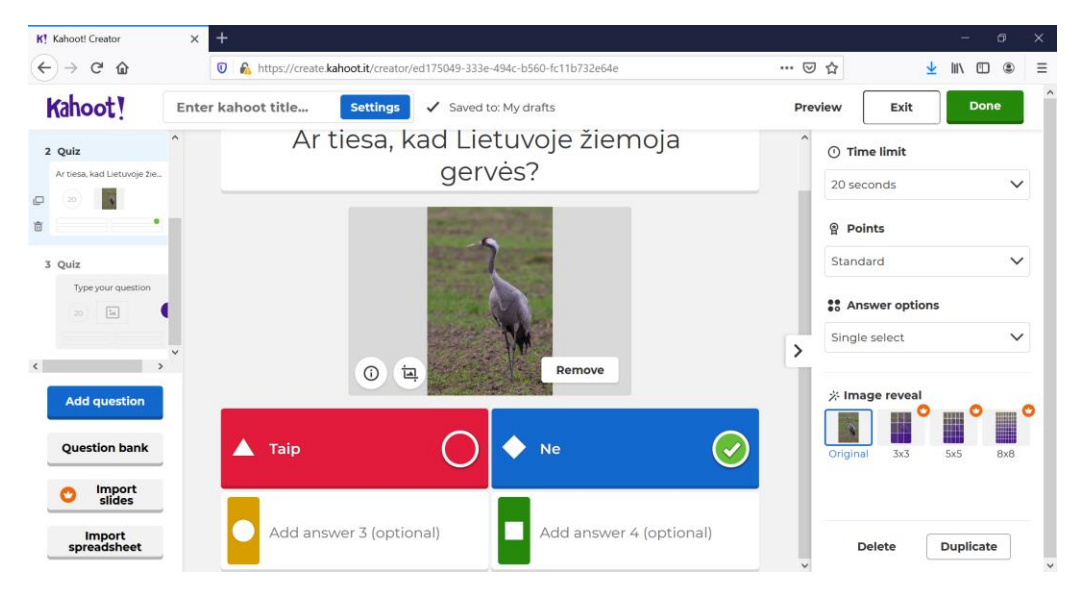

2.16. "Tiesa tai, ar melas?" (True or false) tipo klausimai. Suformuluojamas teiginys, kurio teisingumą mokiniai turėtų įvertinti. Galimi atsakymai – du (jau pažymėti): *Tiesa*  (True) ir *Melas* (False).

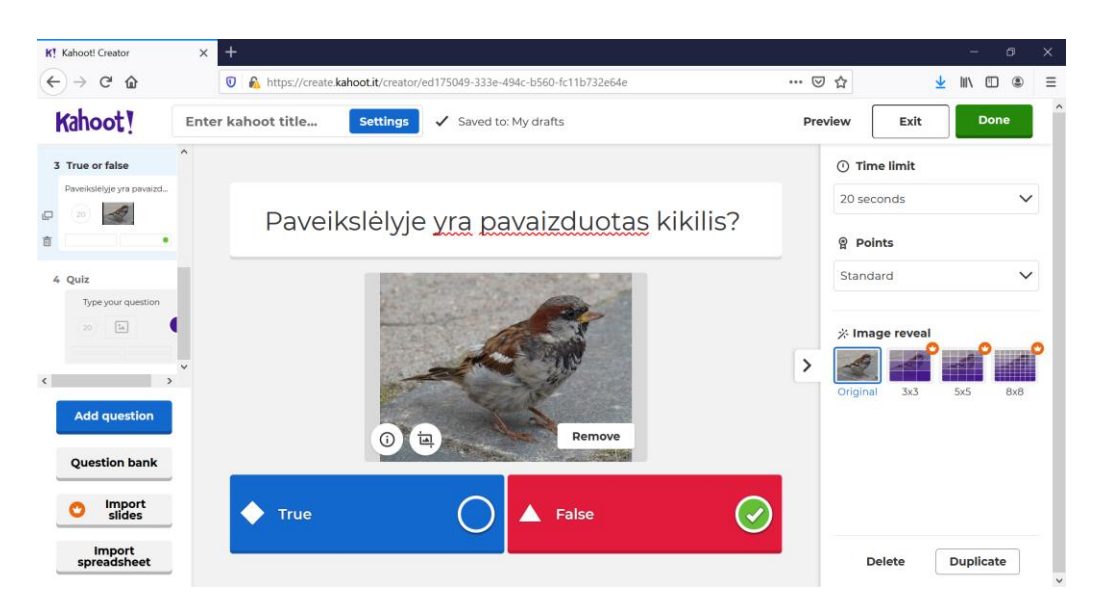

- 2.17. Taškai. Kai imatės kurti ar redaguoti klausimą, galima nurodyti, kiek taškų suteikiama, jei atsakoma teisingai.
- 2.18. Klausimų bankas. Kuriant viktorinos klausimyną, galima pasinaudoti ir kitų vartotojų sukurtais klausimais. Spustelėkite mygtuką *Klausimų bankas* (Question bank) ir pradėkite rašyti klausimą ar raktinį žodį, kurį norite surasti.

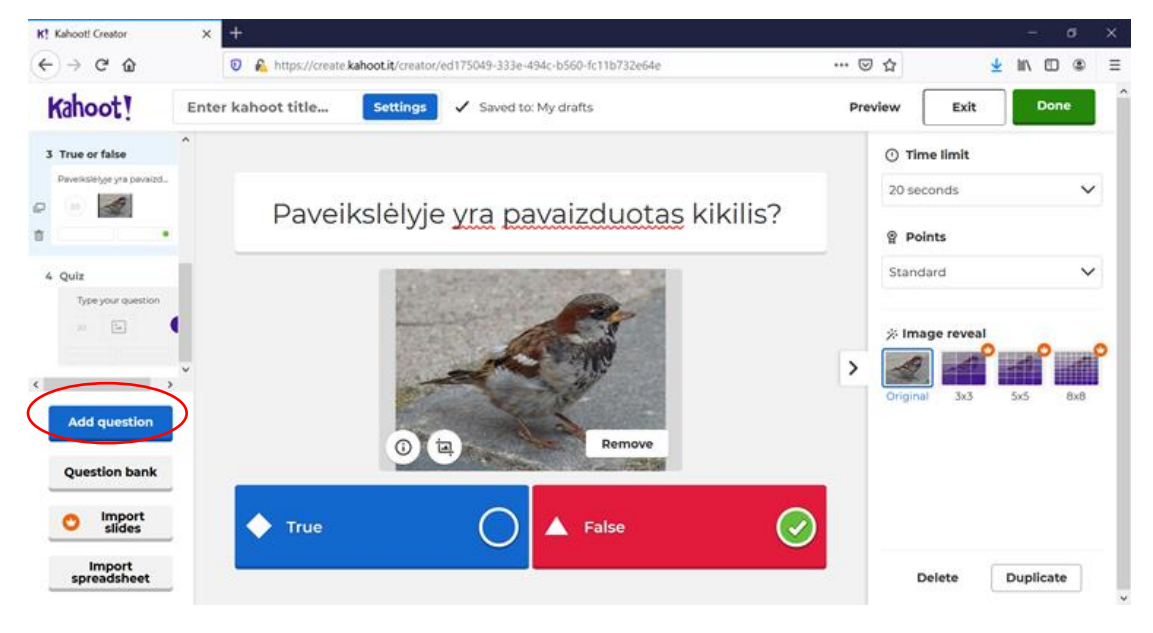

- 2.19. Galite pridėti kelis klausimus vienu metu, spustelėkite mygtuką *Pridėti* (Add) kiekvieno klausimo dešinėje. *Klausimų banko* klausimus galima redaguoti taip, kaip ir klausimą, sukurtą nuo pradžios.
- 2.20. Klausimyno kūrimo pabaiga. Kurdami viktorinos klausimyną, naudokitės peržiūros veiksena, kad įsitikintumėte, ar Jūsų sukurti klausimai ir atsakymai yra tinkami, ar mokiniams pakaks laiko pateikti atsakymus. Tai padaryti galite dešiniajame viršutiniame ekrano kampe spustelėję mygtuką *Peržiūra* (Preview).

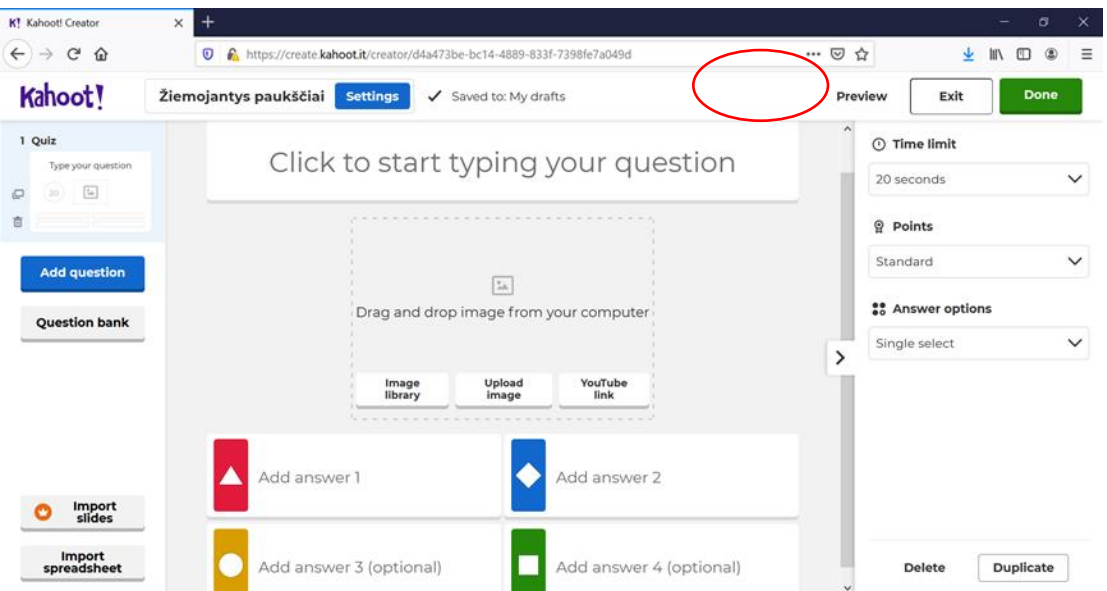

2.21. Norėdami užbaigti viktorinos klausimyną, spustelėkite mygtuką *Atlikta* (Done). Sistema pasiūlo *Išbandyti* (Test this kahoot) viktoriną, kad įsitikintumėte, jog ji veikia tinkamai. Viename ekrane matysite Savo, tai yra mokytojo ir mokinių, tai yra apklausos dalyvių atliekamus veiksmus. Jei viktorinos klausimyną norėtųsi tobulinti, galima tai padaryti paspaudus mygtuką *Redaguoti* (Edit).

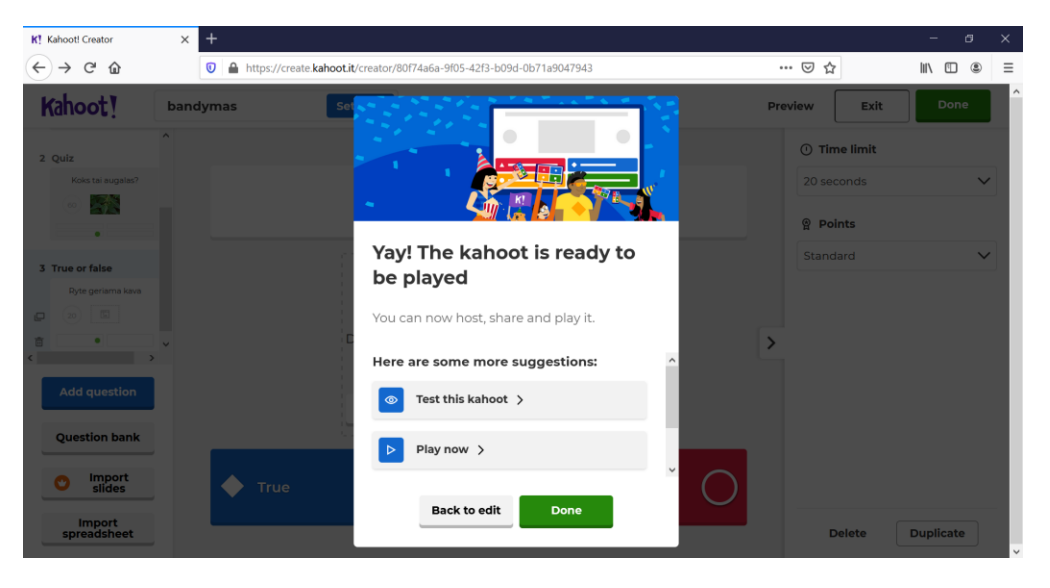

# **3. Viktorinos organizavimas**

- 3.1. Viktoriną galima surengti tiesiogiai, spustelėjus funkcijos *Žaidimas tiesiogiai* (Live game) (arba netiesiogiai) mygtuką ir paraginti mokinius įveikti *Iššūkį* (Challenge).
- 3.2. Kaip kviesti mokinius dalyvauti tiesioginėje viktorinoje? Parinkite viktorinai skirtą klausimyną. Jei naudojate interneto naršyklę, prisijunkite "Kahoot!" paskyroje Mano Kahoot (My Kahoots), suraskite klausimyną "Kahoot!" tinklalapyje ir spustelėkite mygtuką *Matyti viską* (See all).

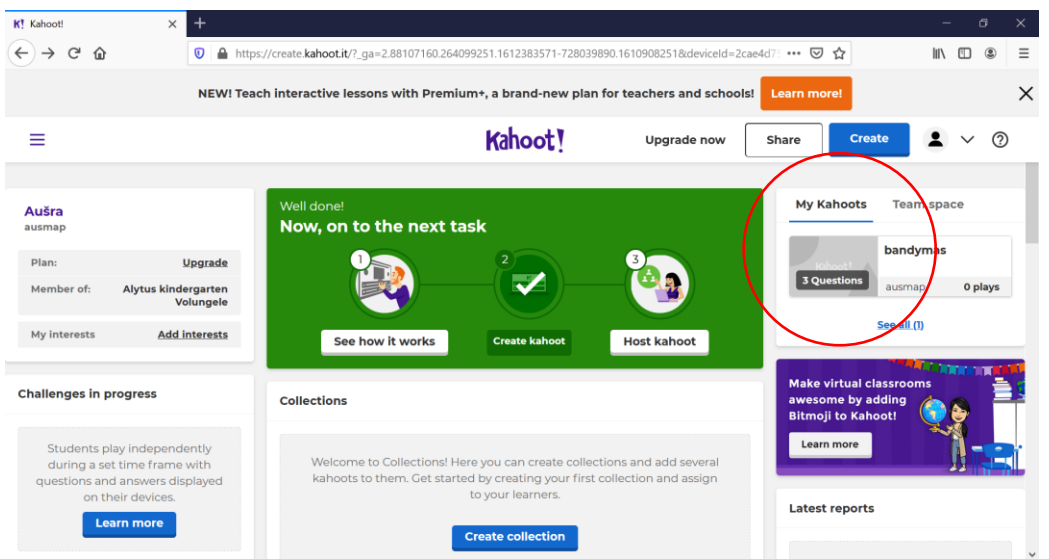

3.3. Atvertame lange spustelėkite mygtuką *Žaisti* (Play), pasirinkite kortelės *Mokyti* (Teach) mygtuką, ir – žaiskite kartu su ugdytiniais tiesiogiai arba klasėje. Jei prireiktų, naudokitės kortelės *Priskirti* (Assign) mygtuku ir perduokite iššūkių žaidimą mokiniams, kurie žaistų jį savo tempu.

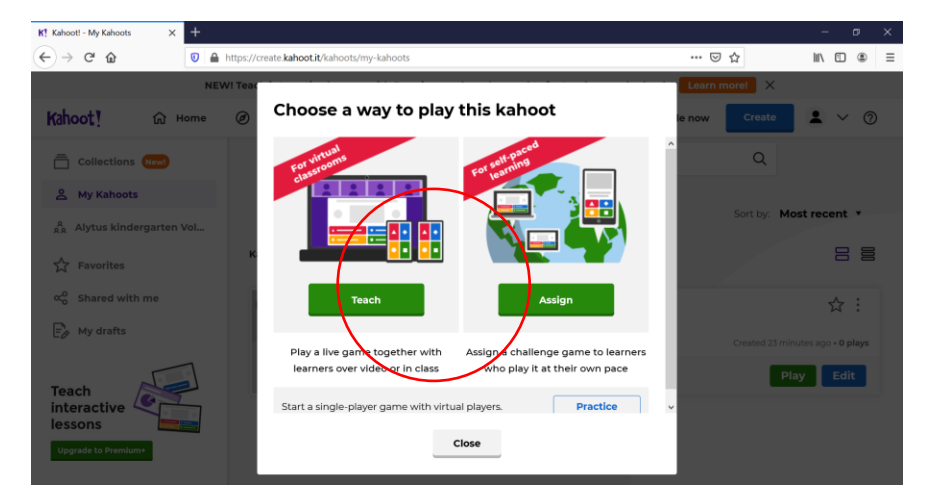

3.4. Spauskite laukelio *Žaidimo parinktys* (Game options) mygtuką ir parinkite tinkamiausią formą viktorinai.

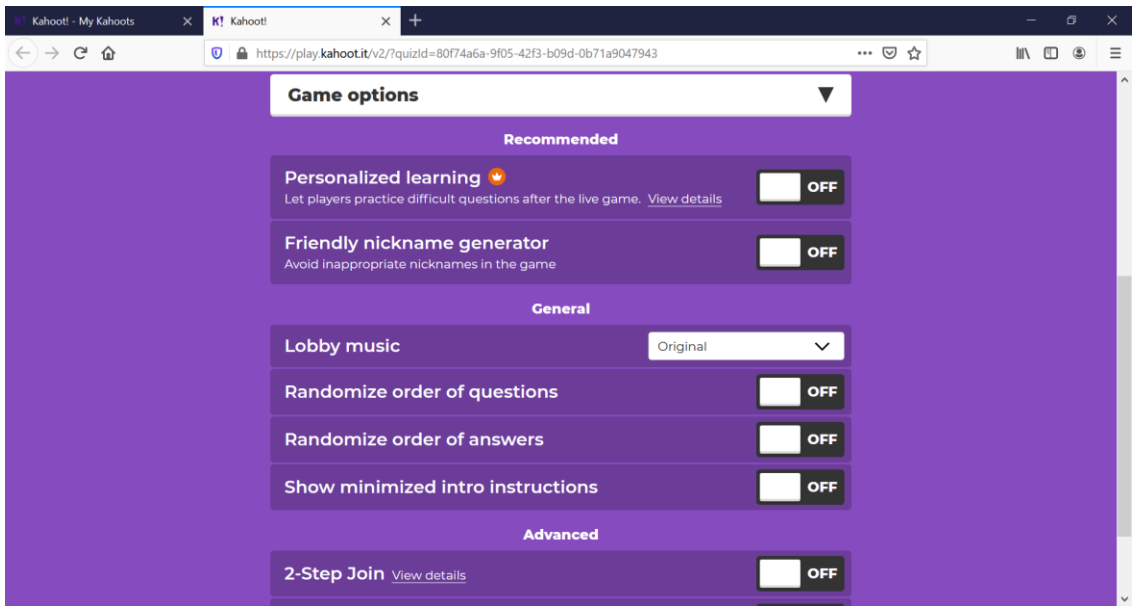

- 3.5. Kortelė *Draugiškas slapyvardžio generatorius* (Friendly nickname generator). Viktorinoje dalyvaujantiems mokiniams slapyvardžiai sugeneruojami. Mokiniai spusteli mygtuką *Sukis!* (Spin!) ir pasirenka siūlomą slapyvardį. Šią savybę patariama rinktis tada, kai Jums nėra svarbūs viktorinoje dalyvavusių konkrečių mokinių rezultatai.
- 3.6. Kortelė *Atsitiktinė klausimų tvarka* (Randomize order of questions). Naudokite, jei norite, kad klausimai būtų pateikiami atsitiktine tvarka.
- 3.7. Kortelė *Atsitiktinė atsakymų tvarka* (Randomize order of answers). Naudokite, jei norite, kad atsakymai būtų pateikiami atsitiktine tvarka.
- 3.8. Kortelė *Rodyti mažesnę prisijungimo instrukciją* (Show minimized intro instructions). Jei mokinių jungimosi dalyvauti viktorinoje metu rodomas pradžios vaizdo įrašas, prisijungimo instrukcijų kortelę galima sumažinti. Tai leistų ekrane matyti daugiau prisijungusių mokinių slapyvardžių, nereikėtų ekrano vaizdo slinkti žemyn.
- 3.9. Kortelė *Prisijungimas dviem veiksmais* (2-Step Join). Mokiniai gali pasidalyti Jūsų viktorinos PIN kodu su kitais mokiniais, kurių nėra klasėje. Šią kortelę įjunkite, kad įsitikintumėte, jog viktorinoje dalyvauja tik mokiniai, matantys PIN kodą. Tuomet, įvedę PIN kodą, mokiniai darspusteli keturis spalvotus mygtukus, kurie rodomi ekrane.
- 3.10. Kortelė *Kitą viktoriną pradėkite nauju prisijungimu* (Rejoin after every game). Kai mokiniai viktoriną baigia, jie gali pradėti ją dar kartą arba grojaraštyje pasirinkti kitą viktoriną (pagal numatytuosius nustatymus mokiniams prisijungti iš naujo nereikia). Naudokite, jei norite, kad mokiniai dar kartą įvestų PIN kodą ir slapyvardį.
- 3.11. Parinkite dalyvavimo viktorinoje būdą: *Klasikinis* (Classic) kiekvienas mokinys naudoja savo įrenginį; *Komandinis* (Team mode) – mokiniai sudaro komandas ir naudoja po įrenginį vienai komandai.

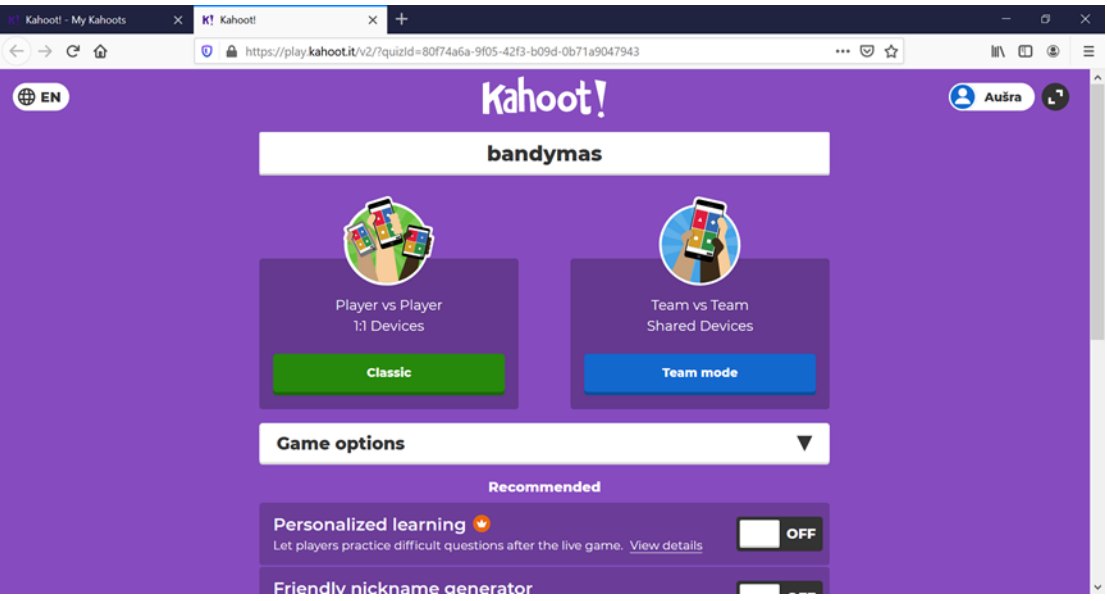

- 3.12. Pasirinkus dalyvavimo viktorinoje būdą, jos turinys atsiunčiamas į Jūsų įrenginį, kad viktorina vyktų sklandžiai. Trumpame vaizdo įraše mokinių prašoma paruošti tinkamus įrenginius, priskiriamas prisijungimo dalyvauti viktorinoje PIN kodas (rodomas mokinio įrenginio ekrane). Luktelėkite, kol prisijungia visi dalyvaujantys mokiniai, tada ekrano dešinėje spustelėkite *Pradžios* (Start) mygtuką.
- 3.13. Pradėjus tiesioginę viktoriną, ekrane rodomas pirmasis klausimas. Juos galite skaityti balsu arba leisti tai daryti individualiai. Kai visi mokiniai pateikia atsakymus į klausimą arba pasibaigia tai atlikti numatytas laikas, ekrane rodomi rezultatai, kurie rodo, kiek

mokinių pasirinko teisingą atsakymą ir kiek jų pasirinko kurį kitą variantą. Taip pat ekrane rodomas klausimas ir galimi atsakymų variantai.

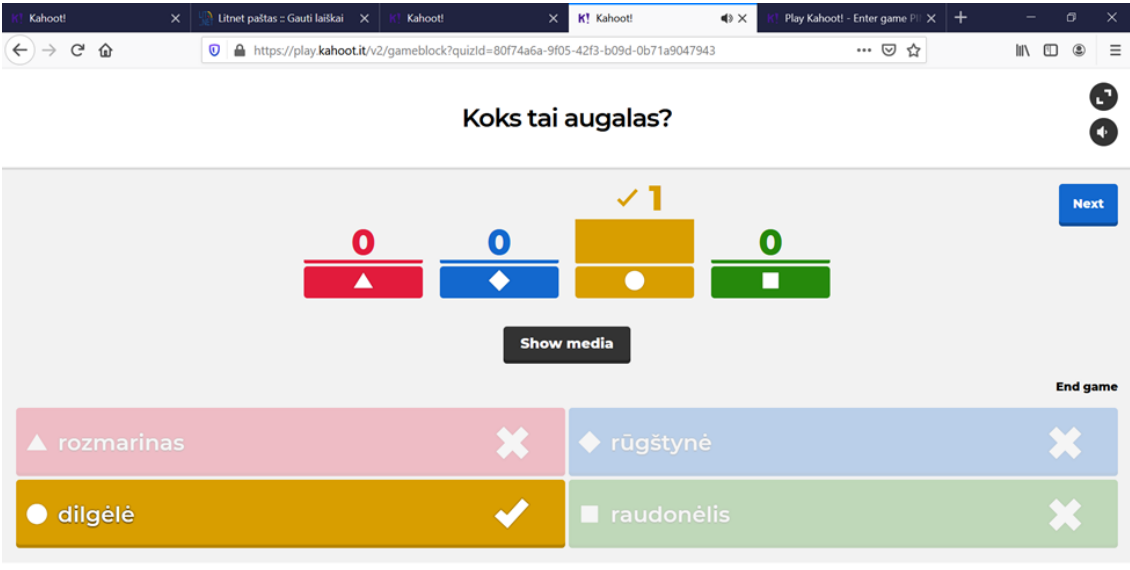

#### $2/3$

& kahoot.it Game PIN: 6534082

3.14. Mokytojui paspaudus mygtuką *Kitas* (Next), ekrane rodomas mokinių penketukas, surinkęs daugiausiai taškų. Jei dalyvių mažiau nei penki, tuomet rodomi visų dalyvaujančiųjų rezultatai. Pasibaigus viktorinai, ekrane rodomas geriausiai atsakiusių mokinių trejetas.

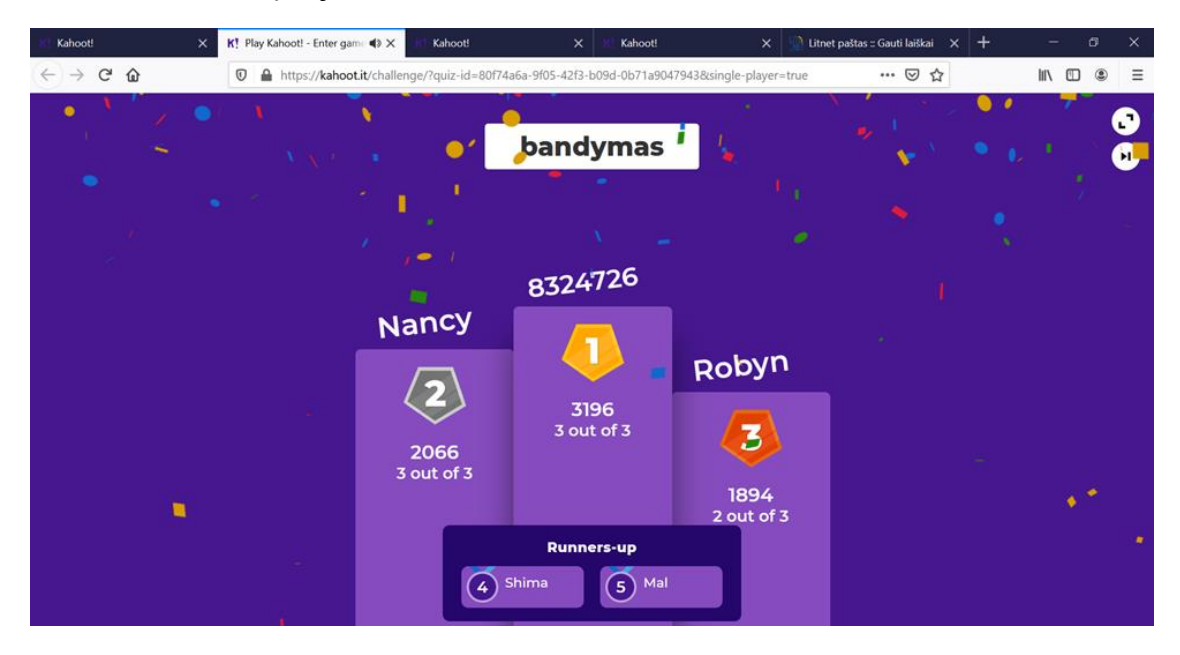

### **4. Mokinių prisijungimas dalyvauti tiesioginėje viktorinoje**

4.1. Mokiniui arba komandai reikia turėti: kompiuterį, planšetę ar mobilųjį įrenginį, kuriame būtų įdiegta programėlė, kurią palaiko interneto naršyklės "Chrome", "Firefox", "Safari", "Edge" ir IE arba mobilioji programėlė; stabilų interneto ryšį; viktorinos PIN kodą.

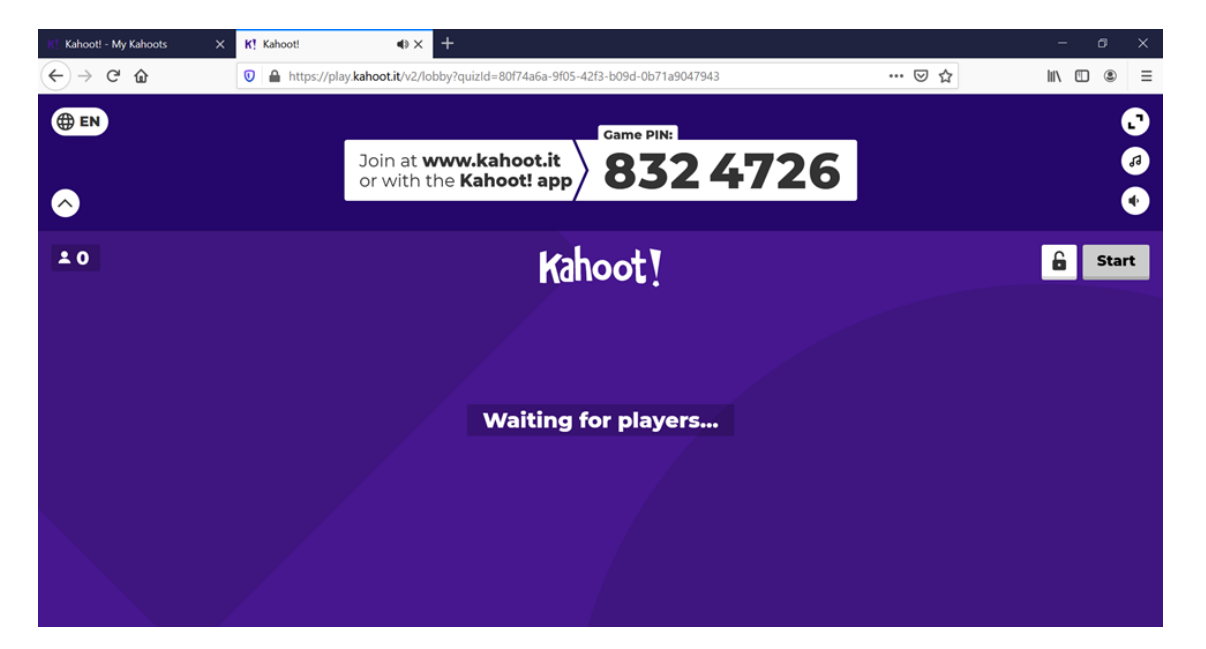

4.2. Mokiniams nereikia turėti "Kahoot!" paskyros, kad galėtų dalyvauti "Kahoot!" priemone sukurtose viktorinose. Pirmiausia mokiniai savo įrenginio interneto naršyklėje turi atverti prieigą saitynu *[http://kahoot.it](http://kahoot.it/)*.

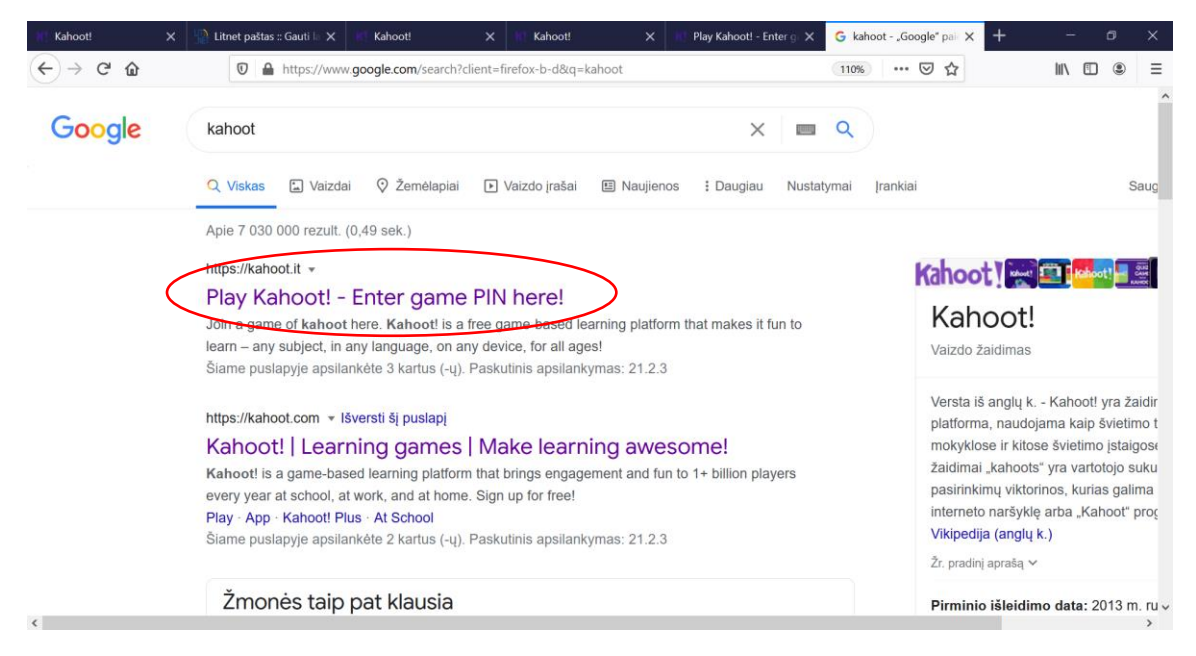

4.3. Atvertame lange spustelite mygtuką *Įvesti PIN kodą* (Enter PIN) ir įvedate PIN kodą.

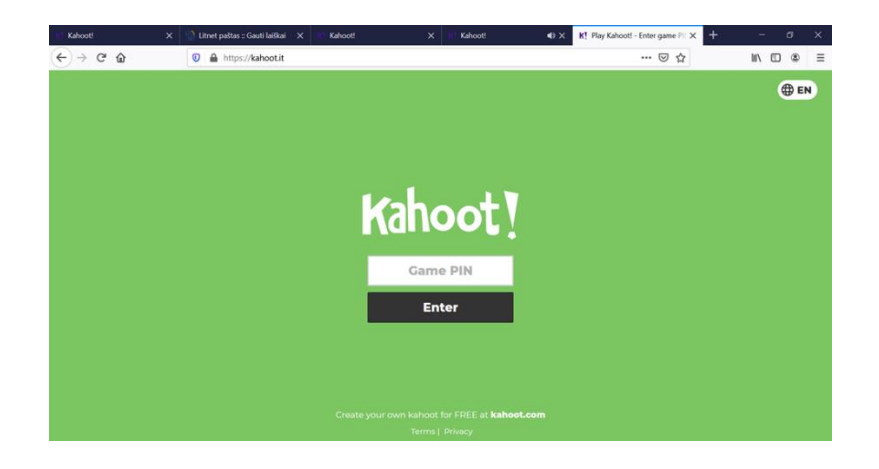

- 4.4. Jei mokytojas įjungia "Draugiško slapyvardžio generatoriaus" parinktį, mokiniai pasirenka siūlomą atsitiktinį slapyvardį. Jei ne, įveda pačių pasirenkamą slapyvardį. Tiesioginės viktorinos metu klausimus mokiniai mato didžiajame ekrane, o atsakymus pateikia naudodamiesi savo įrenginiu.
- 4.5. Naudodami "Kahoot!" virtualią mokymosi aplinką, mokinius galite pakviesti dalyvauti ir netiesioginėje *Iššūkio* (Challenge) viktorinoje.

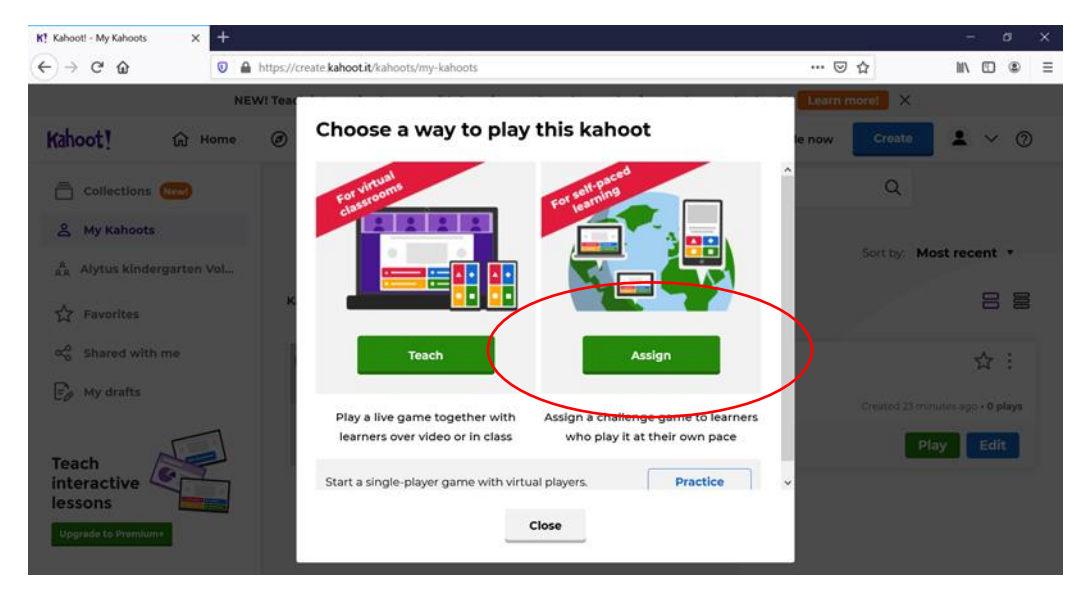

4.6. Mokiniai, dalyvaudami netiesioginėje viktorinoje, nuo vieno klausimo prie kito gali judėti savo tempu. Klausimai ir atsakymų alternatyvos pateikiami kiekvieno mokinio įrenginyje. Mokytojas turi nustatyti terminą ir pasidalyti viktorinos PIN kodu ar saitu su mokiniais. Mokiniai (per mokytojo nustatytą laiką) pateikia atsakymus į kiekvieną klausimą.

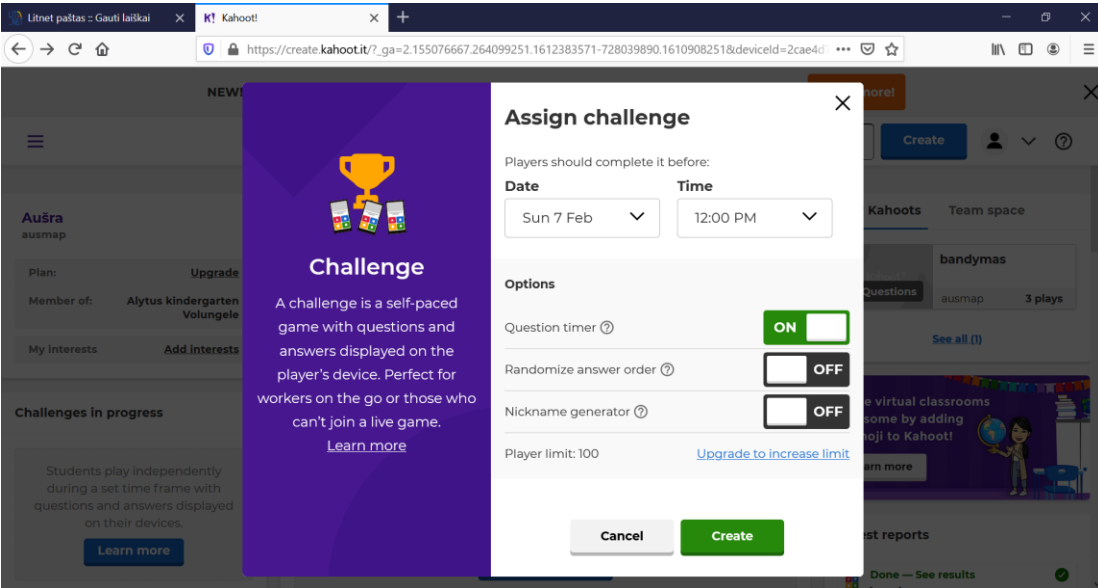

- 4.7. Kortelė *Data ir laikas* (Date ir Time arba End date ir Time of day). Jei naudojate interneto naršyklę, datą galite nustatyti iki 28 dienų į priekį, jei mobiliąją programėlę – iki 31 dienos į priekį.
- 4.8. Kortelė *Savybės* (Options). Pasirinktos savybės išlieka iki Jūsų viktorinai prasidedant, jos metu ir po jos.
- 4.9. Kortelė *Atsitiktinė atsakymų tvarka* (Randomize answer order). Naudokite, jei norite, kad atsakymai ekrane būtų išdėstomi atsitiktinai.
- 4.10. Kortelė *Klausimų laikmatis* (Question Timer). Nenaudokite, jei norite mokiniams suteikti neribotą laiką atsakyti į klausimus. Teisingai atsakius, taškai skiriami neatsižvelgiant į laiką.
- 4.11. Kortelė *Slapyvardžio generatorius* (Nickname generator). Viktorinoje dalyvaujantiems mokiniams slapyvardžiai sugeneruojami.
- 4.12. Spustelėkite mygtuką *Kurti* (Create), gaukite viktorinos PIN kodą arba saitą. Pasidalinkite jais su mokiniais el. paštu, el. dienyne, naudojamoje bendradarbiavimo aplinkoje ar tiesiog padiktuokite.